## Ocenianie Opisowe - instrukcja

- 1. Kopiujemy plik "pusty\_schemat\_oceniania" na Pulpit.
- 2. Kopiujemy plik z nazwą klasy przekazany od koordynatora na Pulpit (np. 1A, 1B)
- 3. Uruchamiamy program Ocenianie Opisowe.

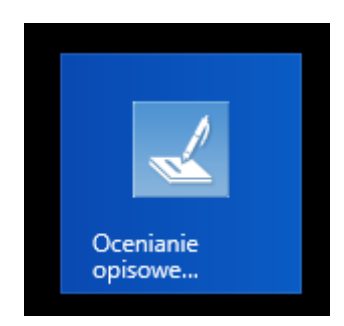

4. Wpisujemy imię i nazwisko.

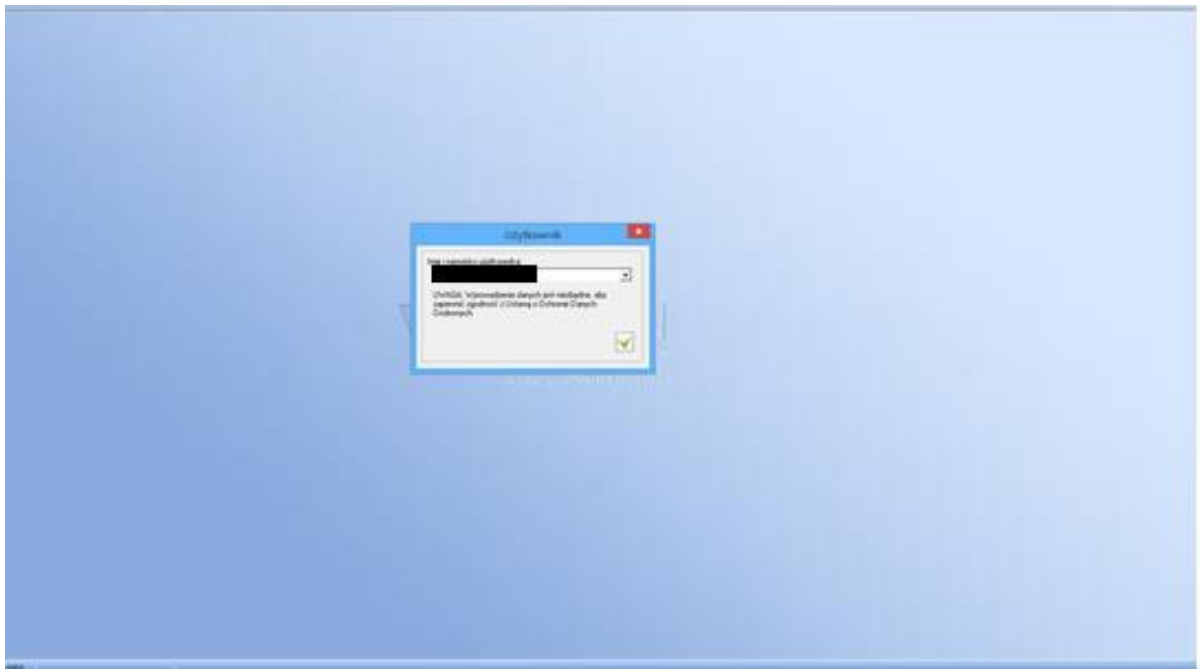

5. Z menu górnego wybieramy plik, a następnie Nowa oceniana grupa.

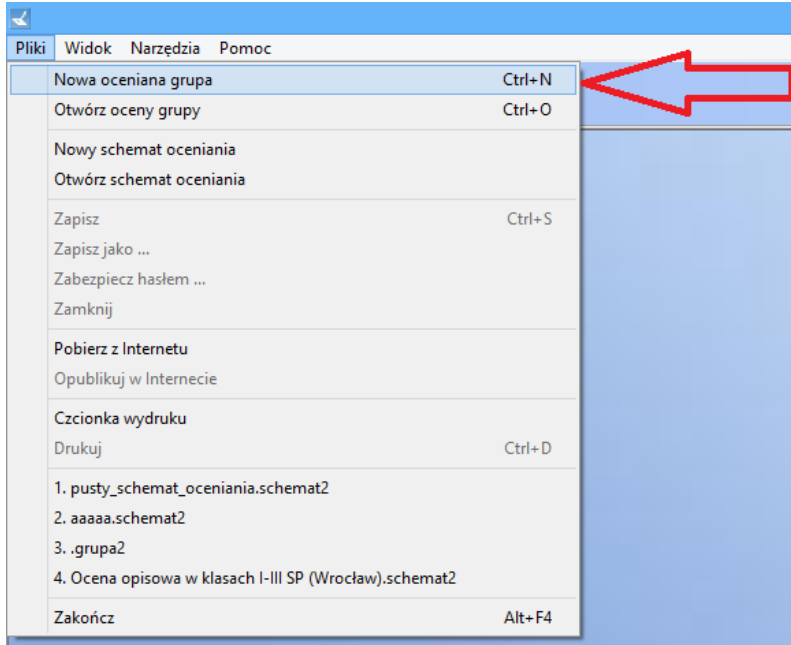

6. Pojawi się okienko jak poniżej. Należy kliknąć przycisk, na którym są trzy kropeczki różowe.

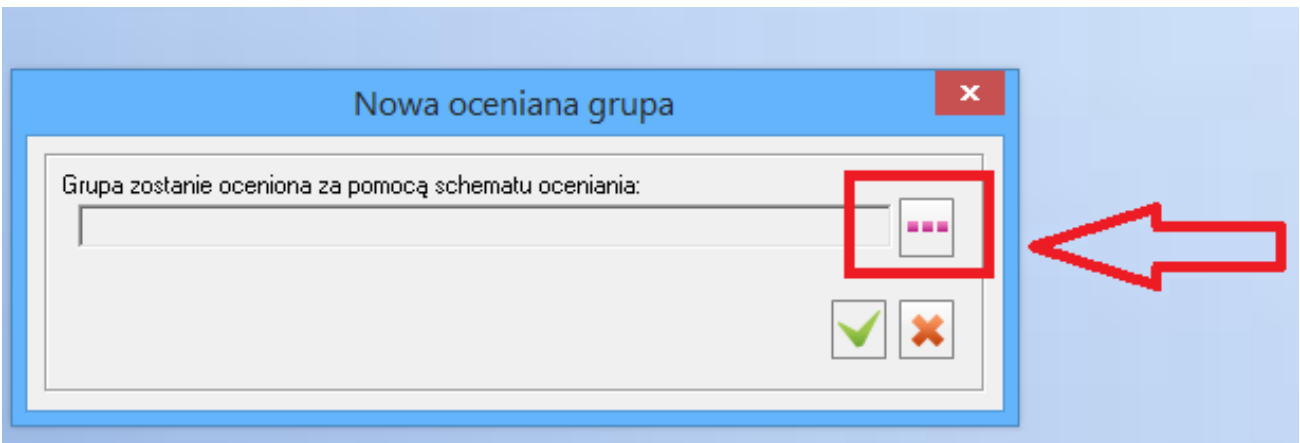

7. Pojawi się okienko jak poniżej. Należy kliknąć przycisk, na którym są trzy różowe kropeczki.

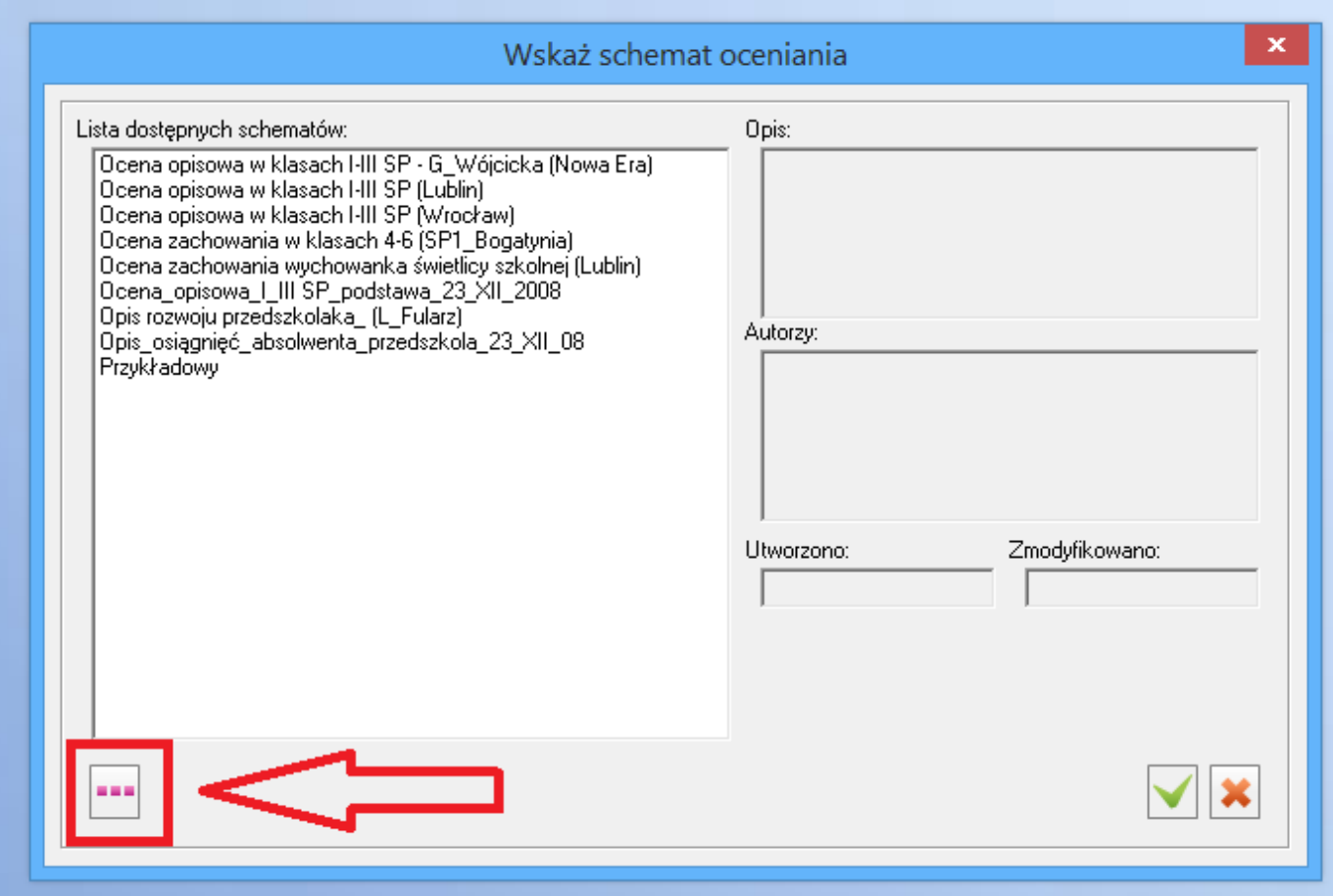

8. Pojawi się okienko jak poniżej. Po lewej stronie należy kliknąć Pulpit(1). Następnie kliknąć w plik o nazwie pusty\_schemat\_oceniania(2). Kolejno kliknąć przycisk Otwórz(3).

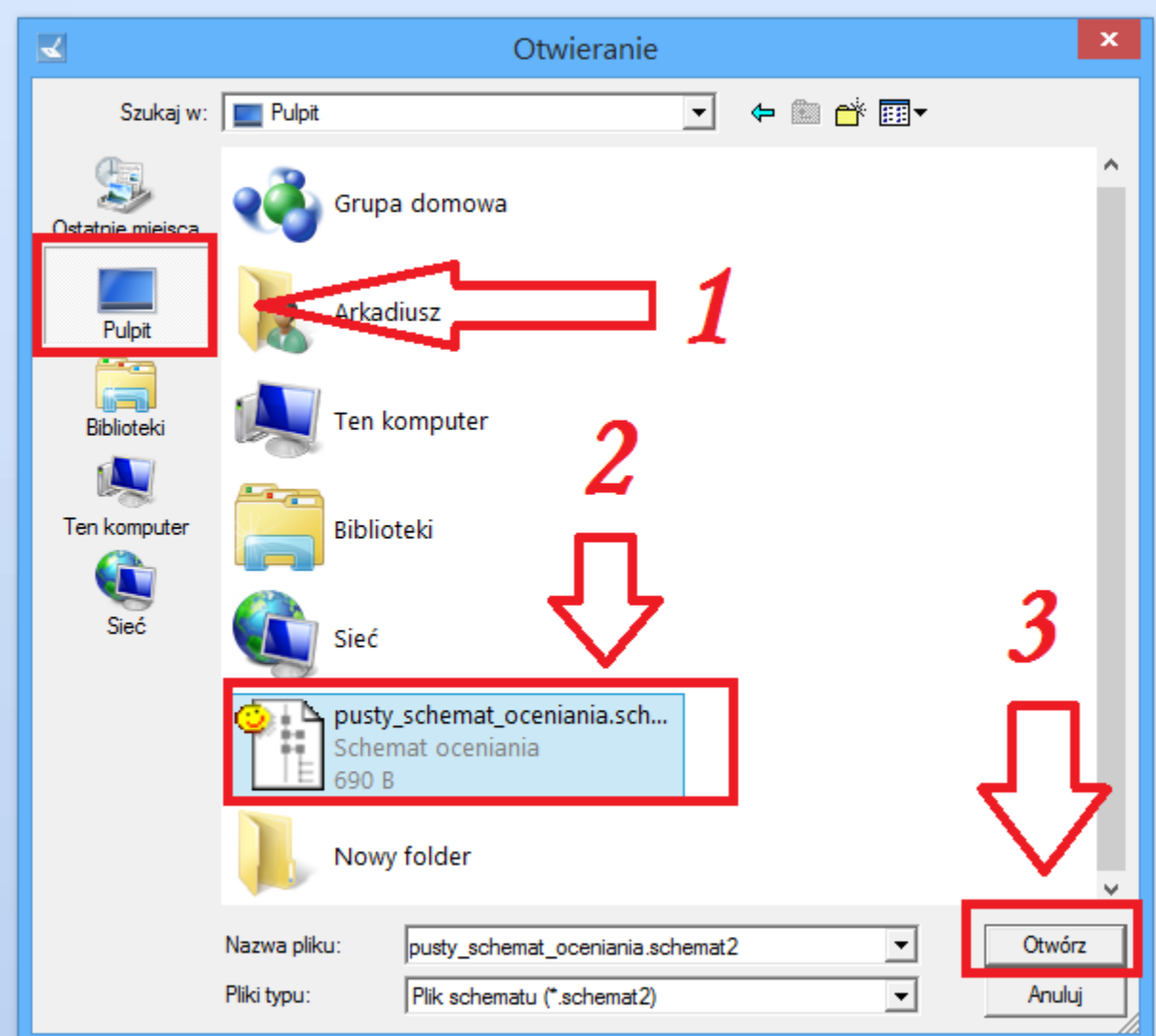

9. Pokaże się okienko jak poniżej. Należy kliknąć przycisk z zieloną fajeczką.

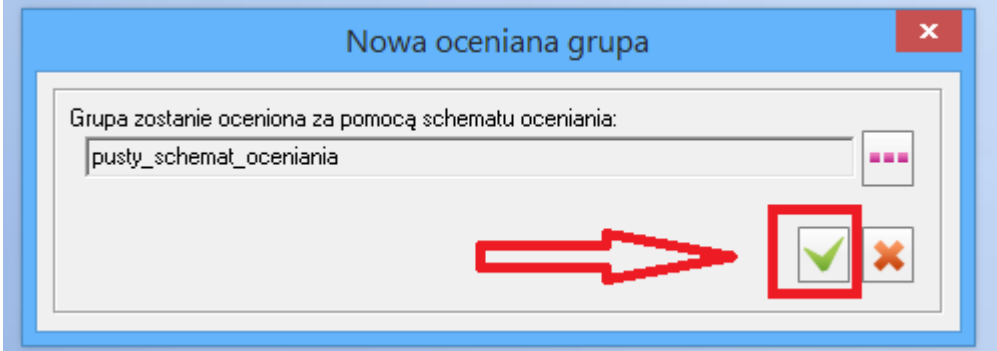

10. Pojawi się okno jak poniżej. Należy kliknąć przycisk importuj.

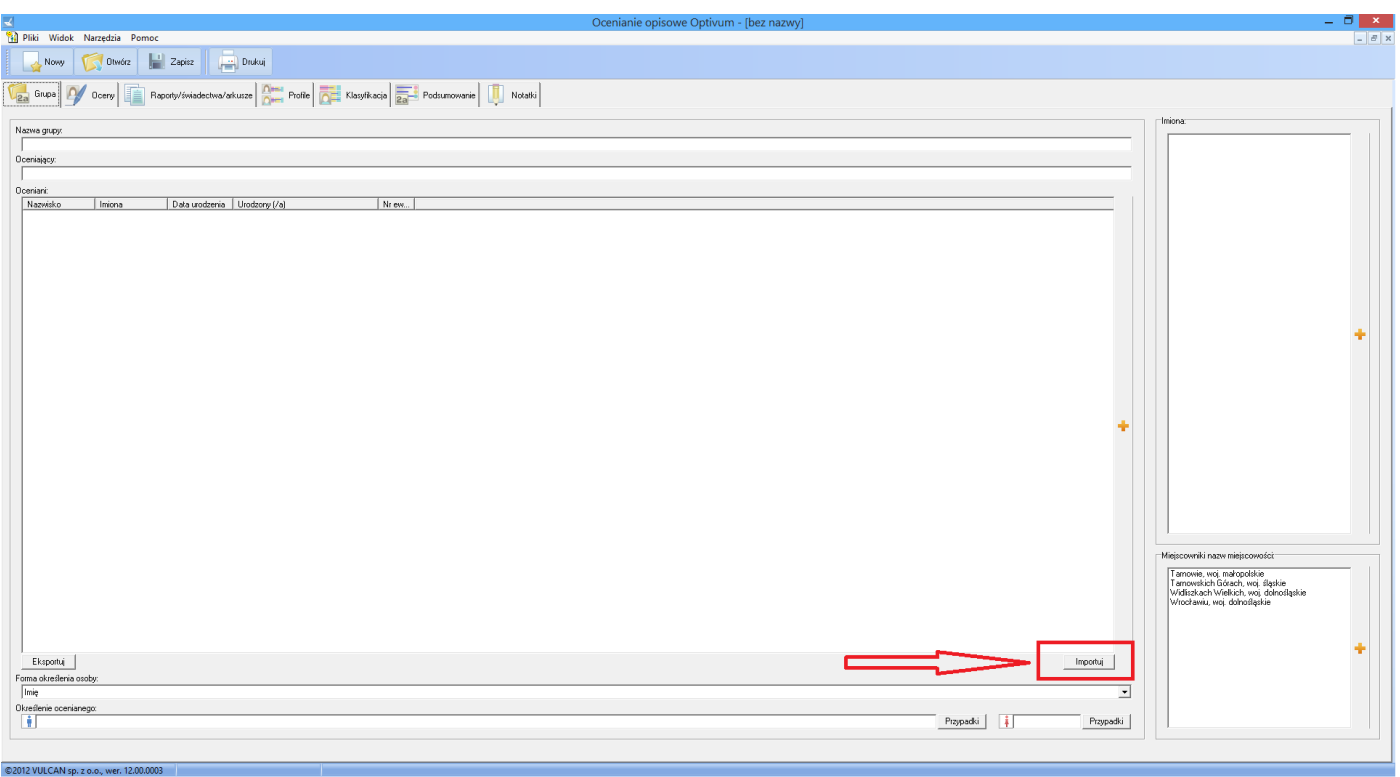

11. Pojawi się okienko jak poniżej. Po lewej stronie należy kliknąć Pulpit(1). Następnie kliknąć w plik o nazwie np. 1A(2). Kolejno kliknąć przycisk Otwórz(3).

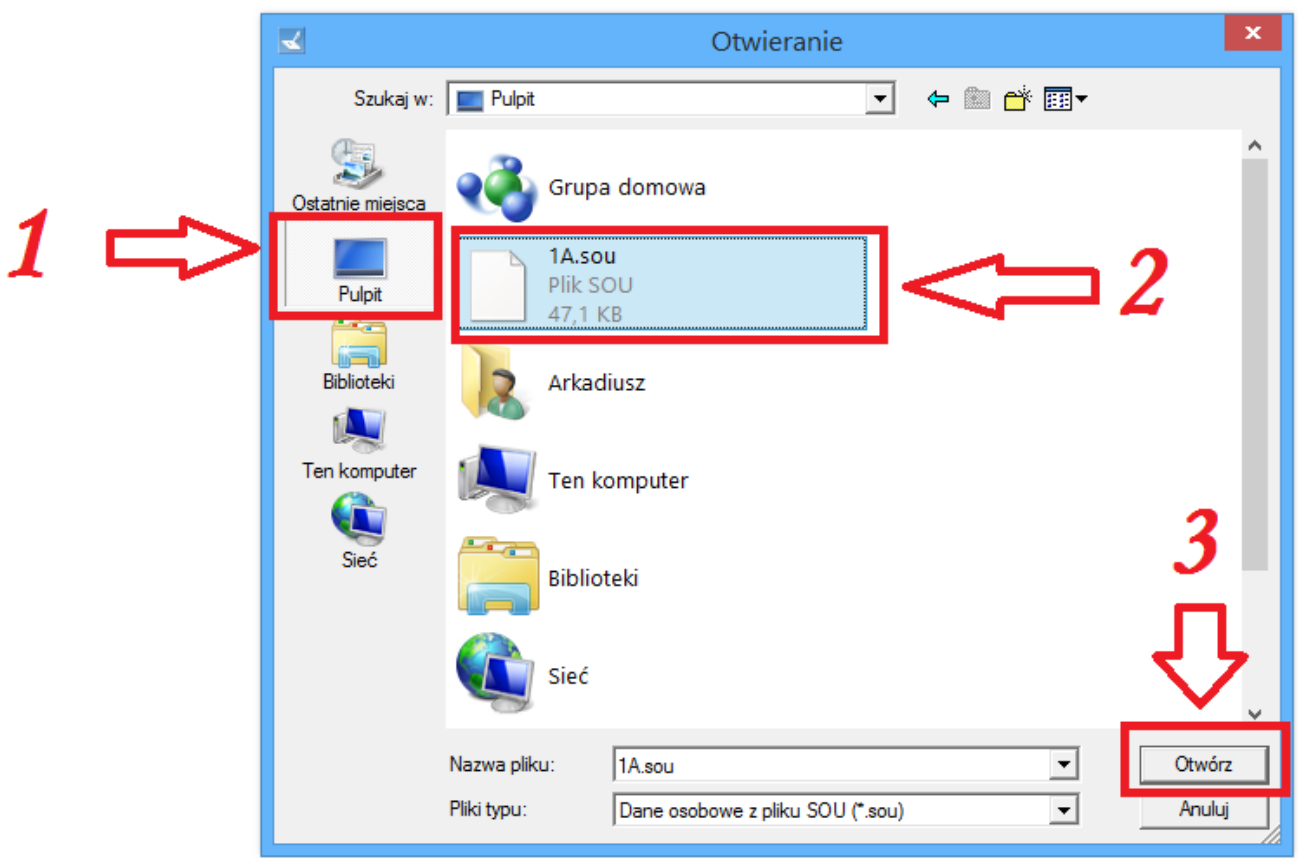

12. Pojawi się okienko jak poniżej z uzupełnionymi danymi uczniów z odpowiedniej klasy. Należy przejść na zakładkę Oceny.

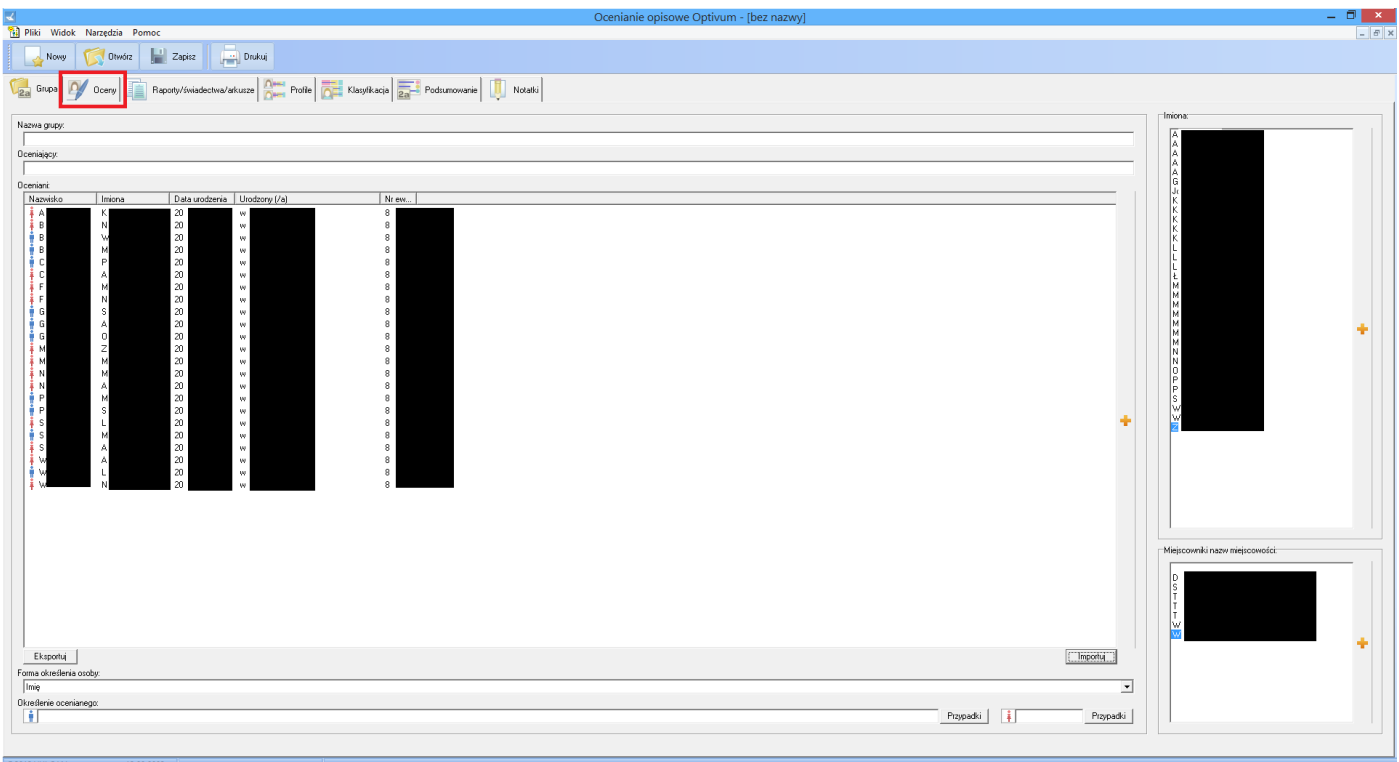

13. Pojawi się okienko jak poniżej. Należy kliknąć przycisk ze znaczkiem plus.

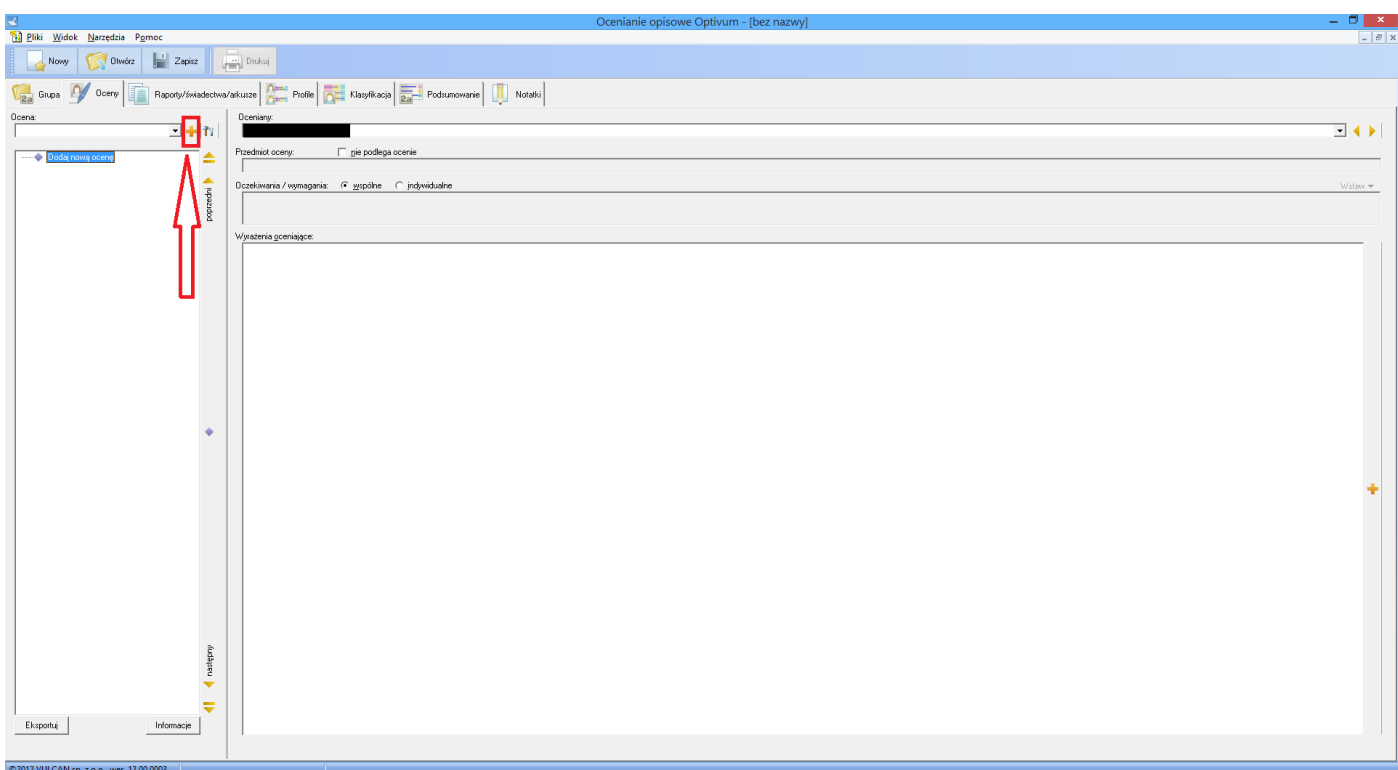

14. Pojawi się okienko jak poniżej. Należy wybrać klasę i kliknąć przycisk z zieloną fajeczką.

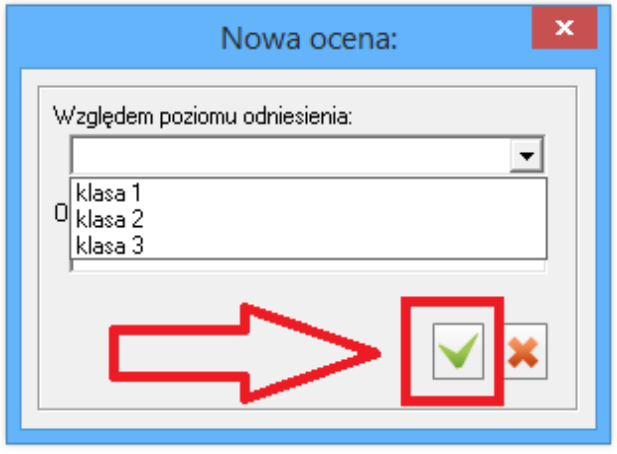

15. Pojawi się okno jak poniżej. Należy kliknąć prawym klawiszem na napisie Nowa gałąź i kliknąć Nie podlega ocenie.

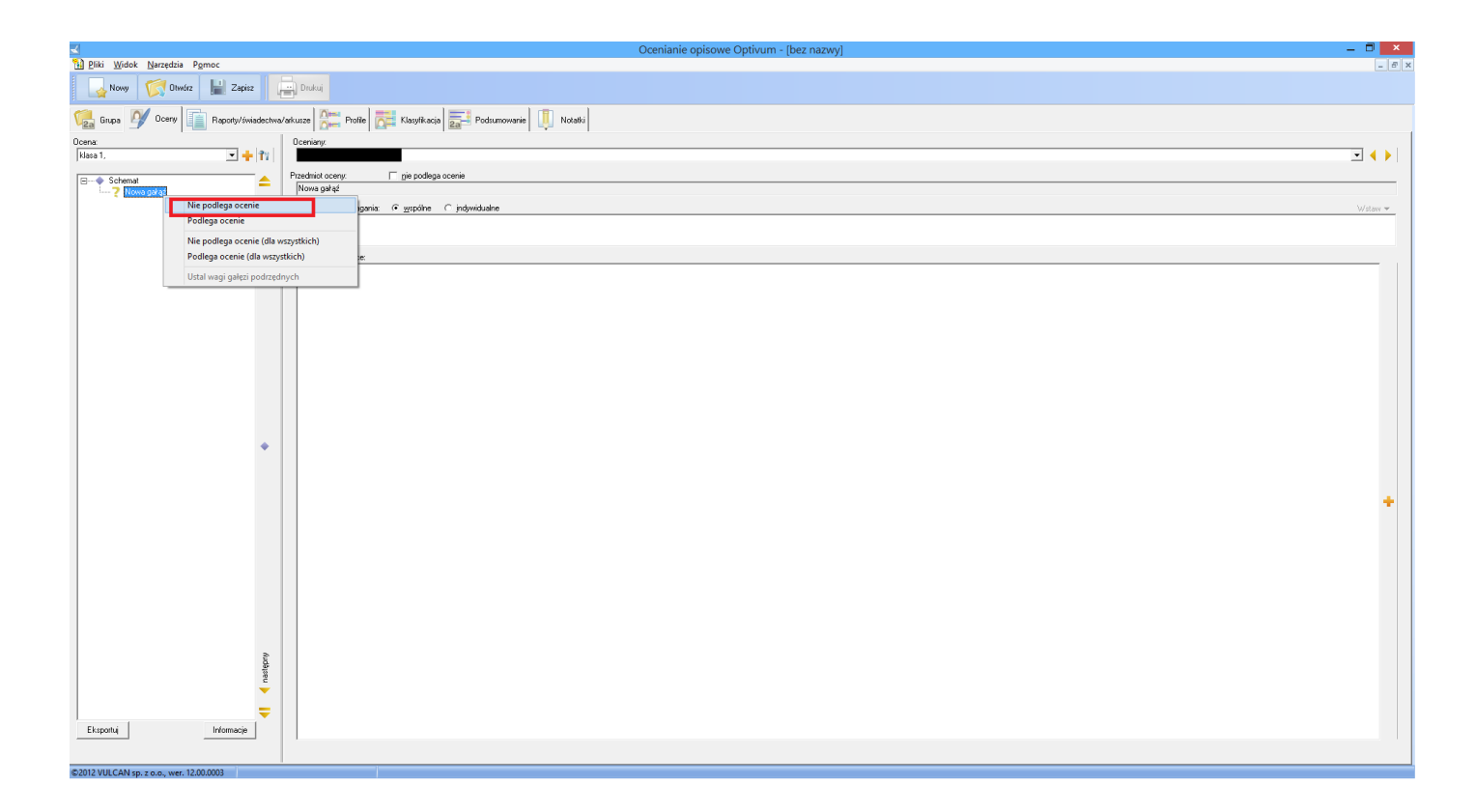

16. Należy teraz kliknąć Plik i wybrać opcję Zapisz. Należy wpisać nazwę i zapisać plik np. na pilpicie.

17. Należy teraz przejść na zakładkę Raporty/świadectwa/arkusze. Pojawi się okienko jak poniżej. Należy kliknąć przycisk ze znaczkiem plus.

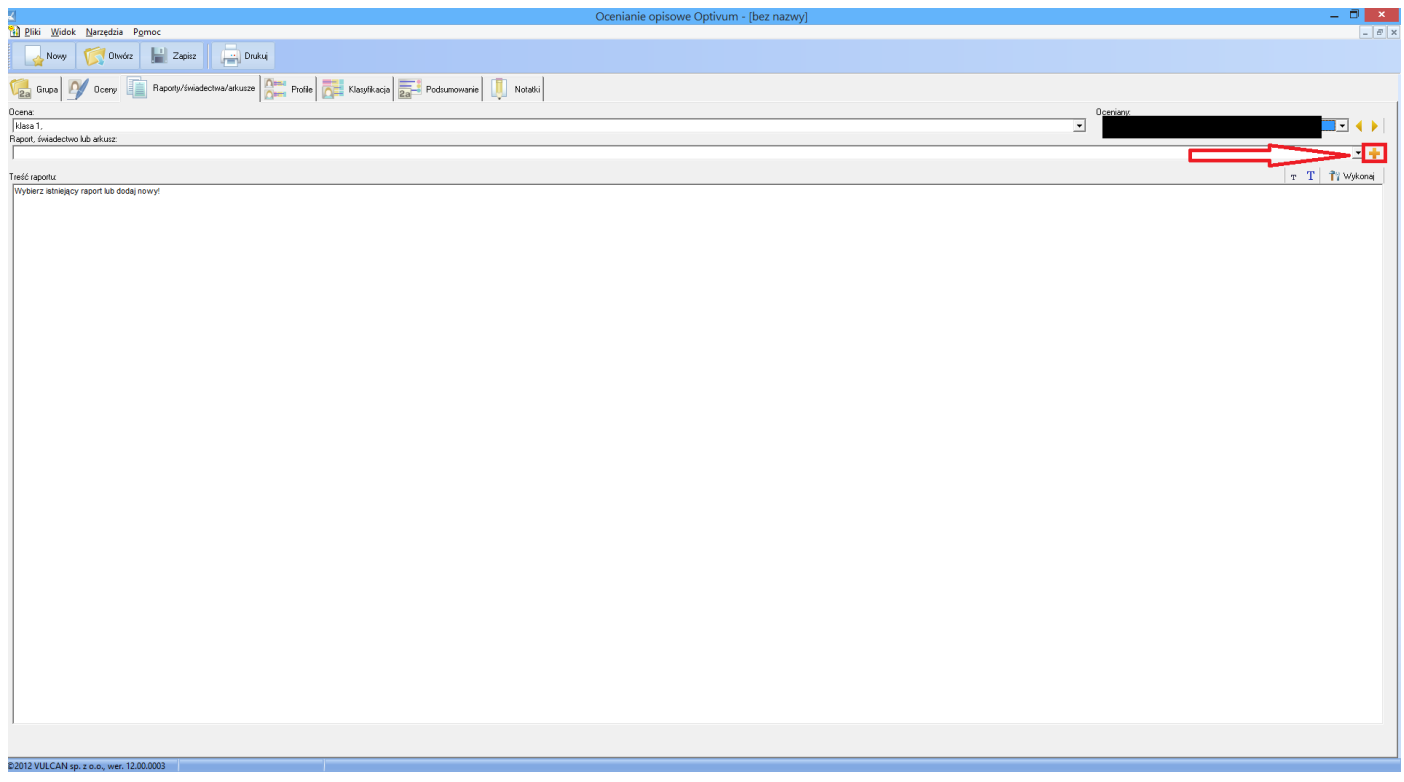

18. Pojawi się okienko jak poniżej. Należy kliknąć na świadectwo(1). Następnie należy kliknąć przycisk z trzema różowymi kropeczkami.

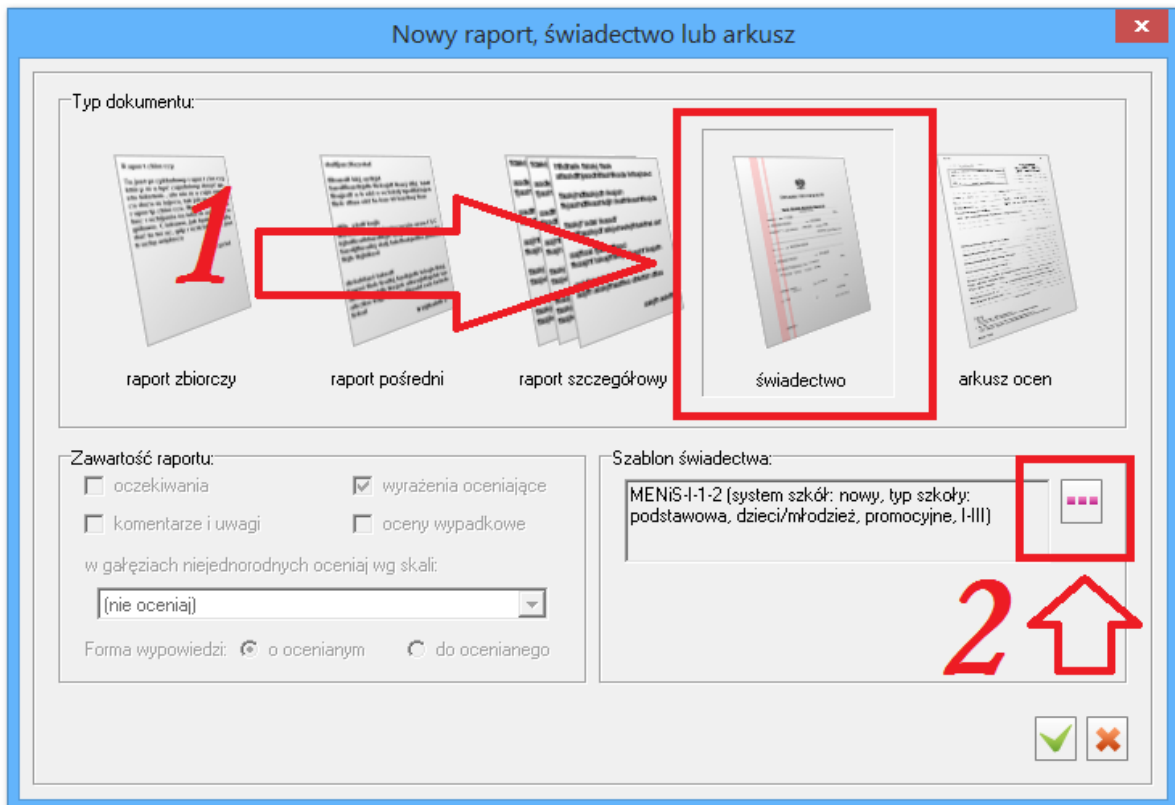

19. Pojawi się okienko jak poniżej. Należy **wybrać odpowiedni rodzaj świadectwa** i kliknąć przycisk z zieloną fajeczką.

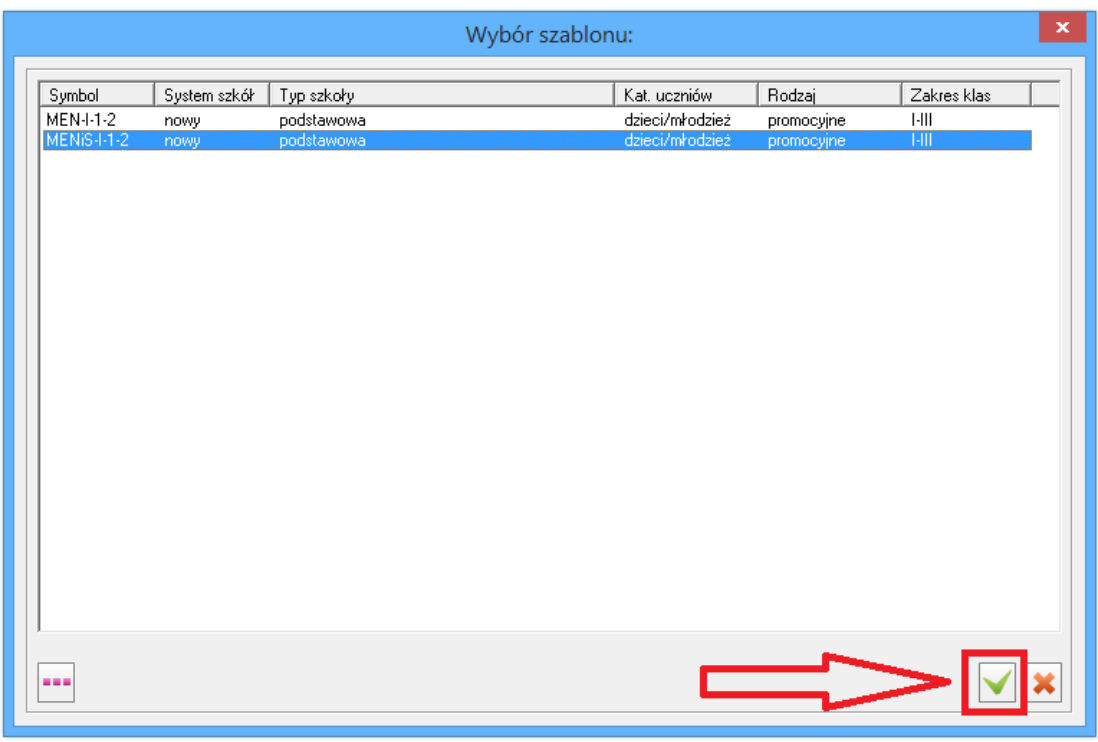

20. Pojawi się okienko jak poniżej. Należy kliknąć przycisk z zieloną fajeczką.

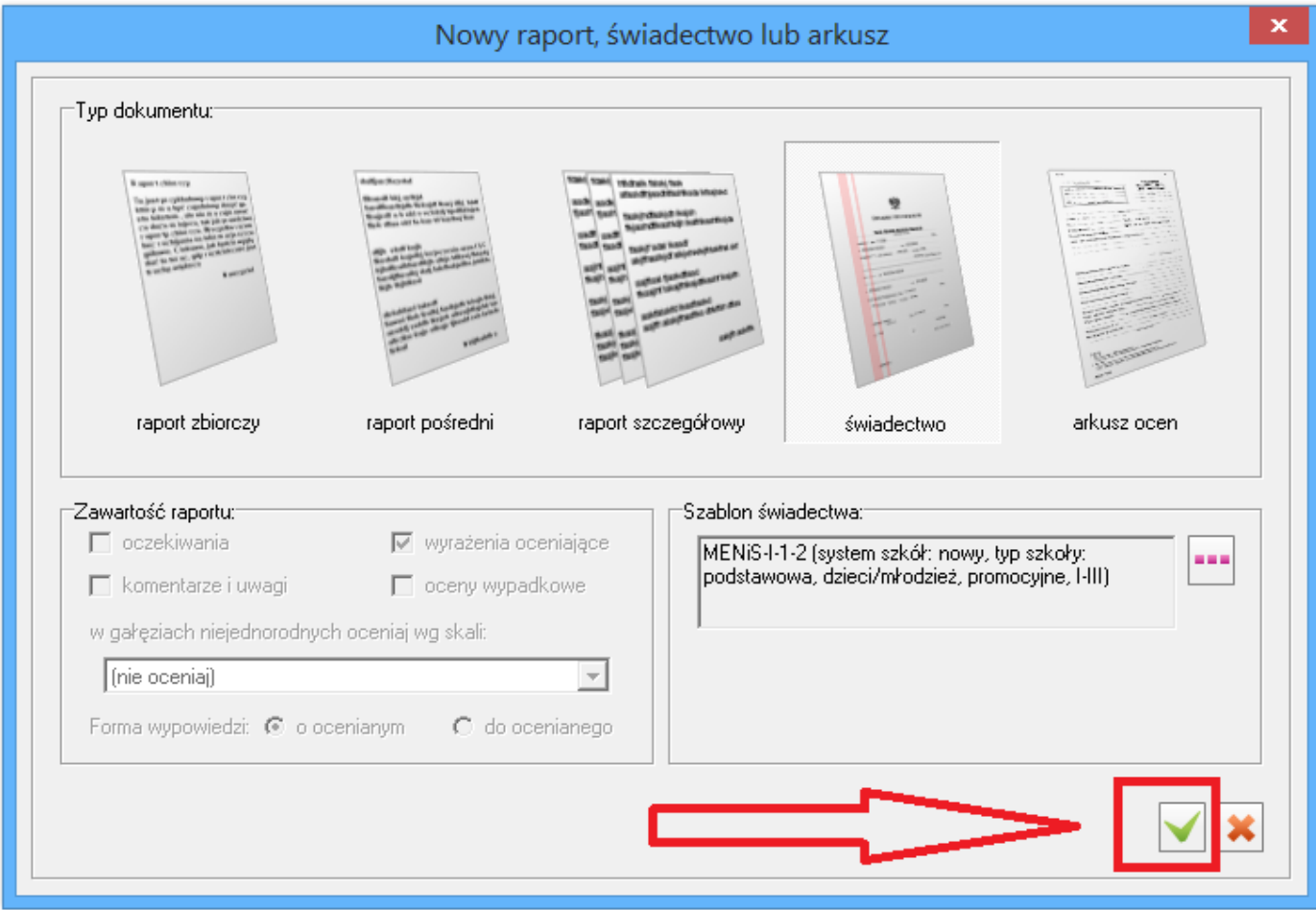

21. Pojawi się okienko jak poniżej. Należy kliknąć prawym klawiszem na skrzyżowaniu kolumny Pole dokumenty z wierszem Nowa gałąź i wybrać Ocena opisowa z zachowania. Następnie kliknąć zieloną fajeczkę.

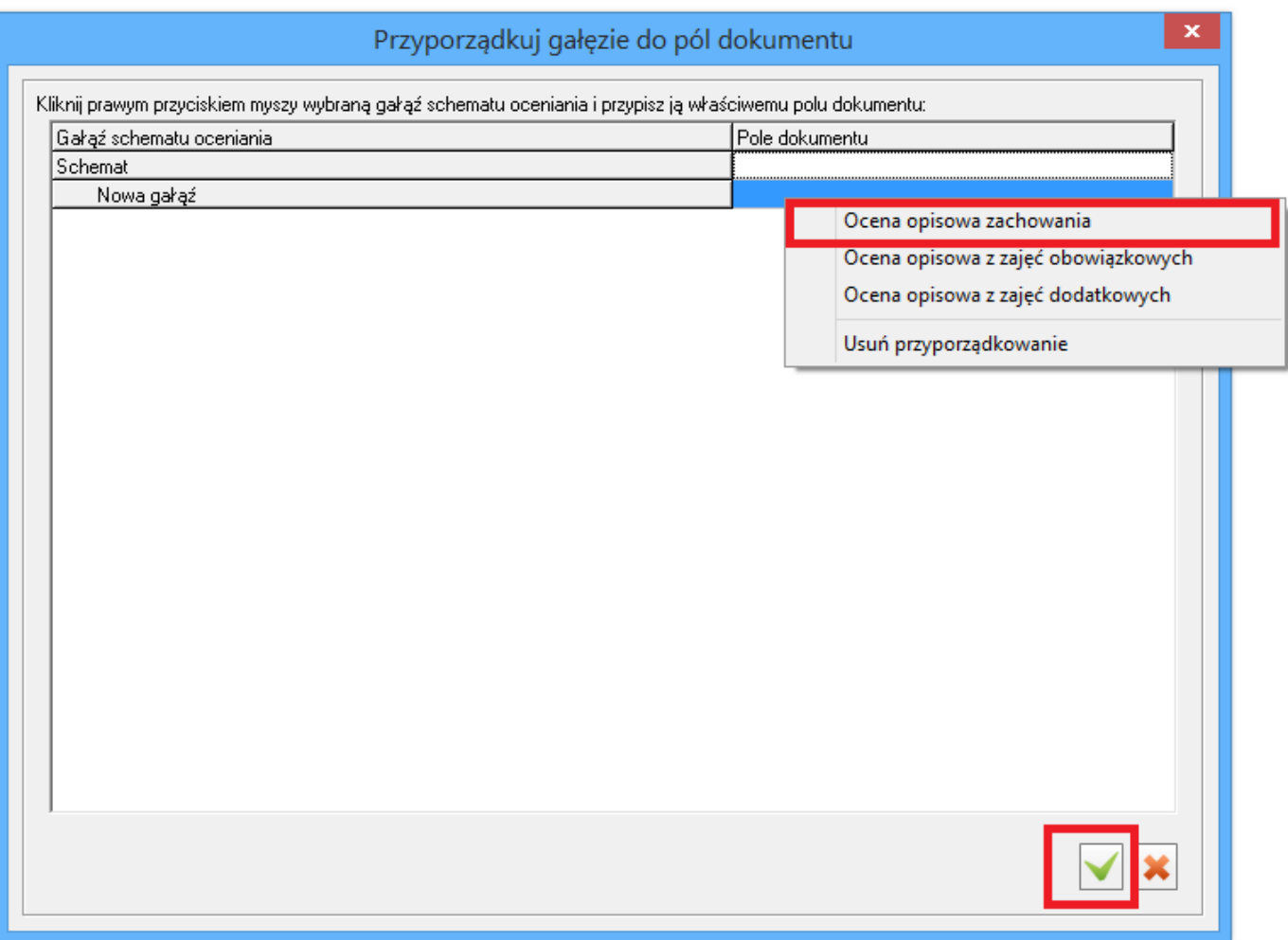

22. Pokaże się okienko jak poniżej z uzupełnionymi danymi pierwszego ucznia. Należy uzupełnić dane szkoły, dane rady pedagogicznej itd., klikając w odpowiednie różowe pola i wpisując tekst z klawiatury. Uzupełnienie tych danych w przypadku jednego ucznia będzie skutkowało zmianami na pozostałych.

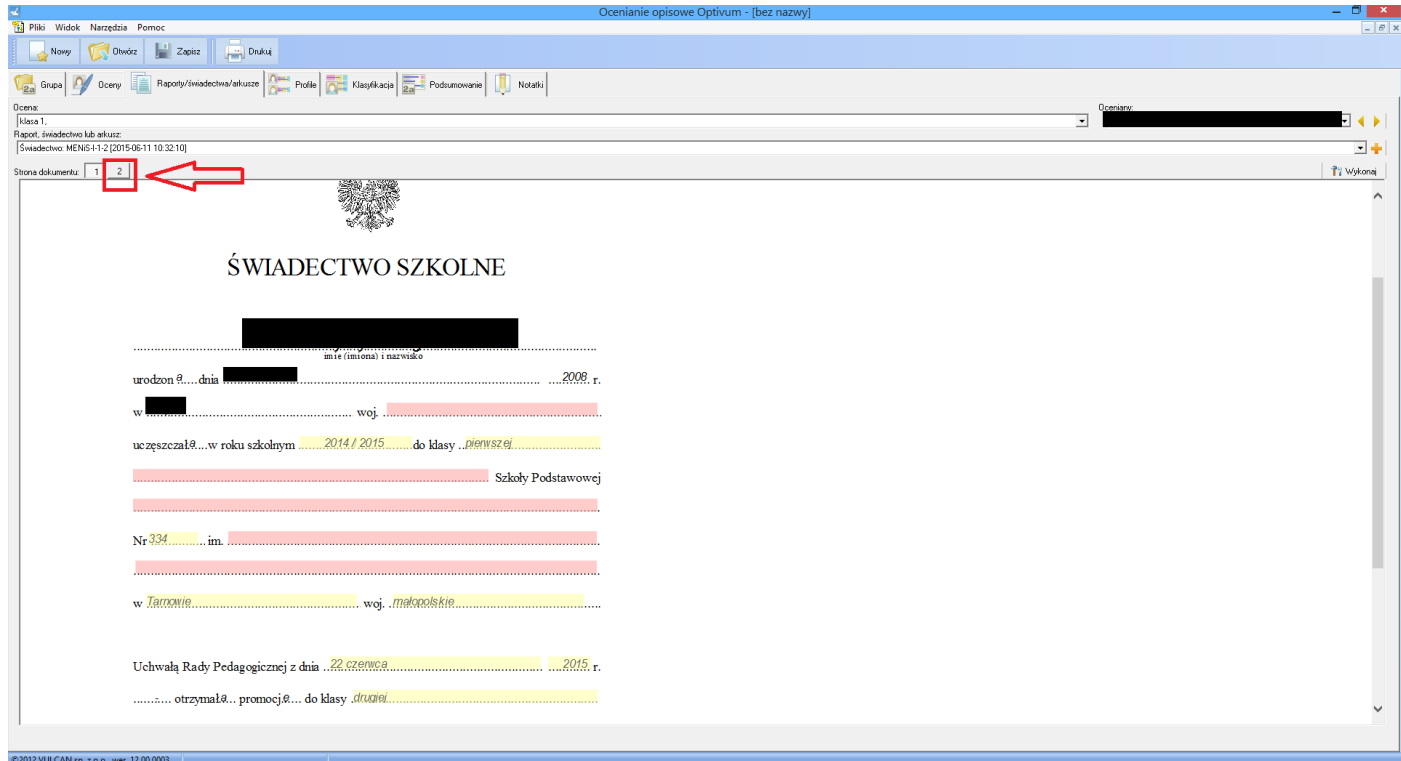

23. Klikając przycisk 2 na górnej belce przechodzimy do drugiej strony świadectwa, gdzie można wpisać tekst oceniający ucznia. Należy kliknąć w czerwone pole i rozpocząć pisanie z klawiatury.

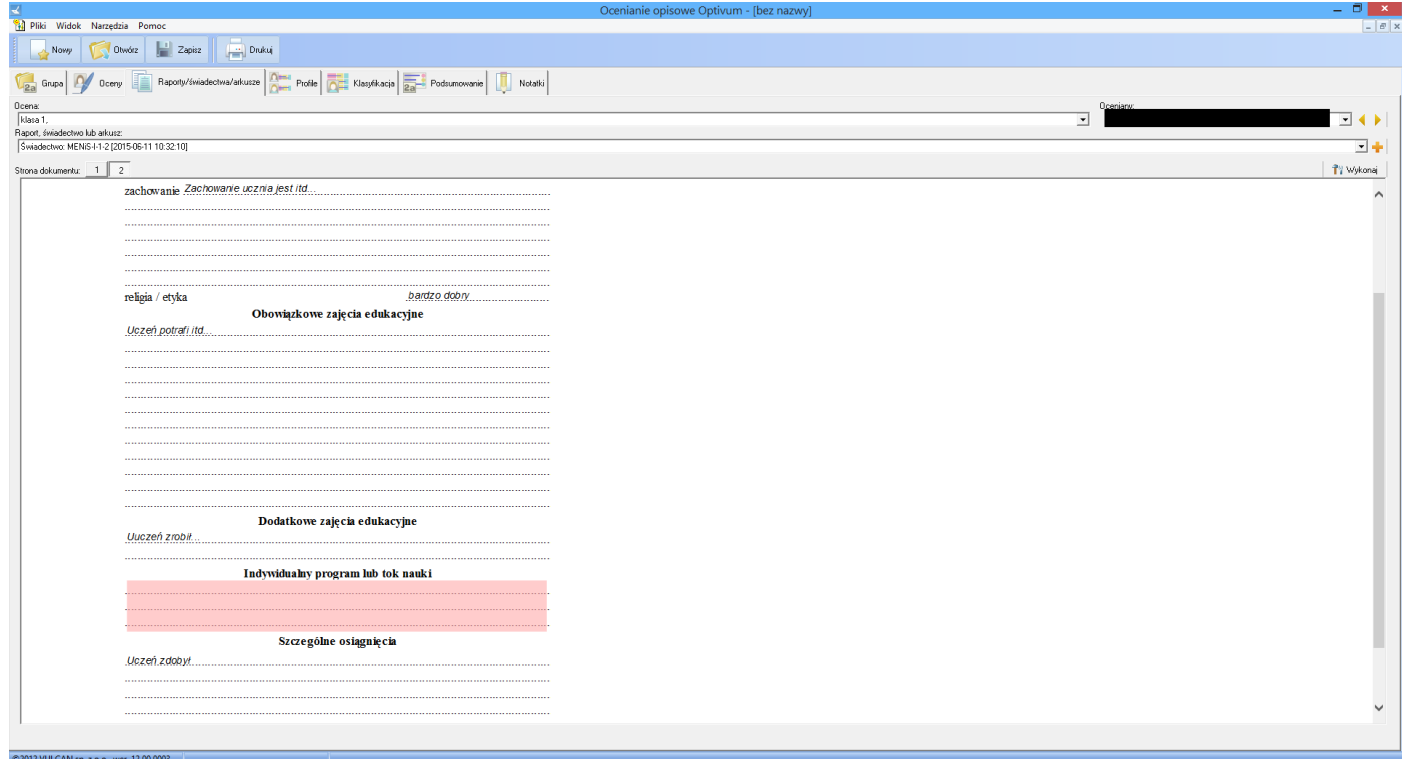

24. Aby przejść do oceny kolejnego ucznia należy kliknąć strzałkę w prawo lub lewo, jak na rysunku poniżej.

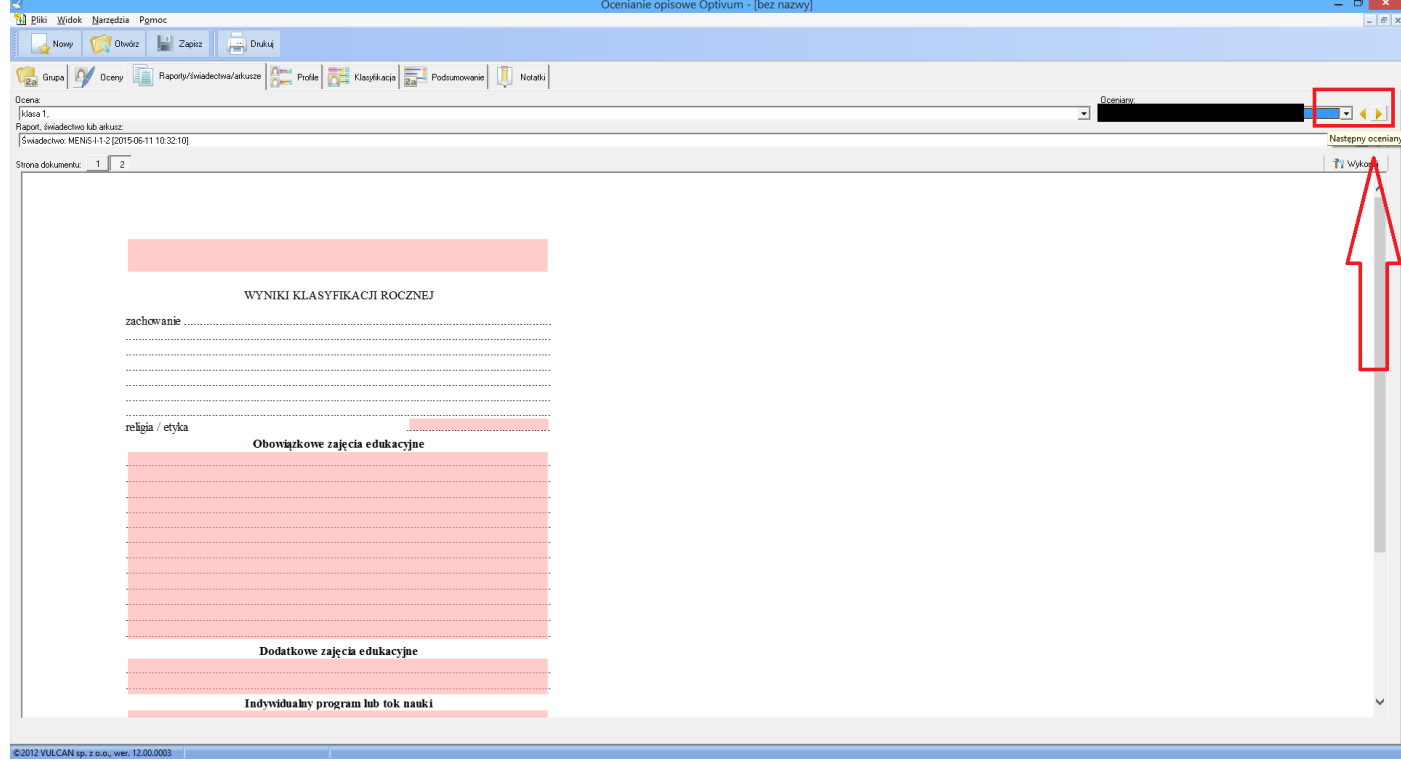

25. Podczas tworzenia ocen należy pamiętać o zapisywaniu pliku.